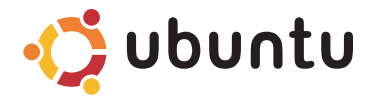

## **GUÍA DE INICIO RÁPIDO**

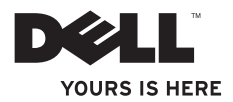

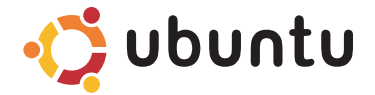

## **GUÍA DE INICIO RÁPIDO**

### **Notas y precauciones**

**NOTA:** Una NOTA indica información importante que le ayuda a hacer un mejor uso del equipo.

**PRECAUCIÓN: Una PRECAUCIÓN indica la posibilidad de daños en el hardware o la pérdida de datos e informa de cómo evitar el problema.**

**La información contenida en este documento puede modificarse sin previo aviso.**

#### **© 2009 Dell Inc. Todos los derechos reservados.**

\_\_\_\_\_\_\_\_\_\_\_\_\_\_\_\_\_\_

Queda estrictamente prohibida la reproducción de estos materiales del modo que sea sin el consentimiento por escrito de Dell Inc.

Marcas comerciales utilizadas en este texto: *Dell,* el logotipo de *DELL y YOURS IS HERE* son marcas comerciales de Dell Inc.; Ubuntu y el logotipo de Ubuntu son marcas comerciales registradas de Canonical Ltd.

Otras marcas y otros nombres comerciales pueden utilizarse en este documento para hacer referencia a las entidades que los poseen o a sus productos. Dell Inc. renuncia a cualquier interés sobre la propiedad de marcas y nombres comerciales que no sean los suyos.

# **Contenido**

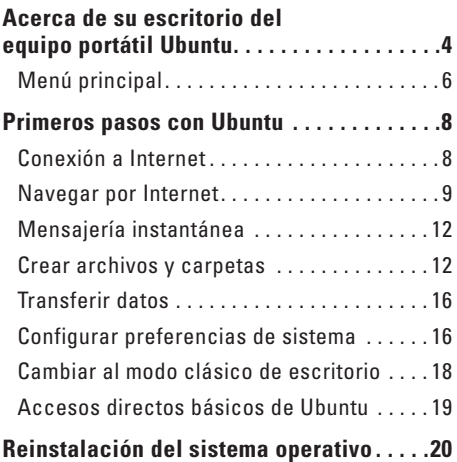

# <span id="page-5-0"></span>**Acerca de su escritorio del equipo portátil Ubuntu**

El escritorio del equipo portátil Ubuntu se inicia cuando enciende su equipo.

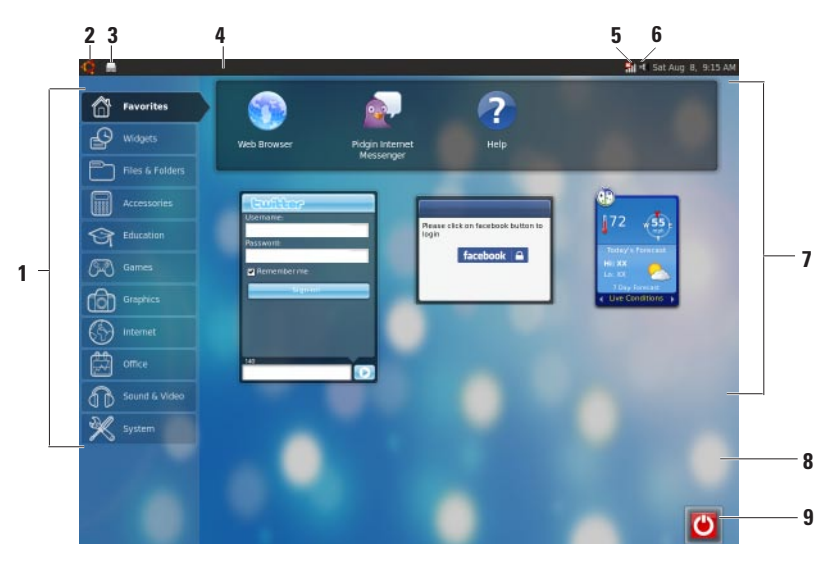

- **1 Menú principal**: Ofrece acceso a las aplicaciones y configuraciones de su equipo. Haga clic en la categoría deseada para ver las aplicaciones y configuraciones disponibles. Para más información, consulte "Menú principal" en la página [6.](#page-7-1)
- **2 C** Icono de inicio: Haga clic aquí para minimizar todas las ventanas abiertas y mostrar el menú principal.
- **3 Icono de aplicación en funcionamiento**: Cada aplicación en funcionamiento está representada con un icono en el panel. Haga clic en la aplicación en funcionamiento para llevarla a primer plano.
- **4 Panel**: Ofrece acceso rápido a las aplicaciones y utilidades en funcionamiento de su equipo.
- **5 Indicador de estado de red**: Indica si está conectado a una red alámbrica o inalámbrica. Haga clic para ver la lista de redes inalámbricas disponibles. Cuando se está conectado a una red inalámbrica, el indicador muestra una serie de barras que indican la fuerza de la señal.
- **6 III Icono de volumen:** Haga clic en él para ajustar el nivel de volumen, silenciar el volumen o cambiar su configuración. Ajuste el deslizador para aumentar o disminuir el volumen.
- **7 Iconos de aplicaciones**: Muestra los iconos de las aplicaciones disponibles dentro de cada categoría.
- **8 Escritorio**: Haga clic derecho en el escritorio para cambiar el fondo del escritorio.
- **9 Icono de alimentación**: Haga clic para encender o apagar el equipo.

### <span id="page-7-0"></span>**Menú principal**

El menú principal tiene categorías de las diferentes aplicaciones y configuraciones de su equipo.

<span id="page-7-1"></span>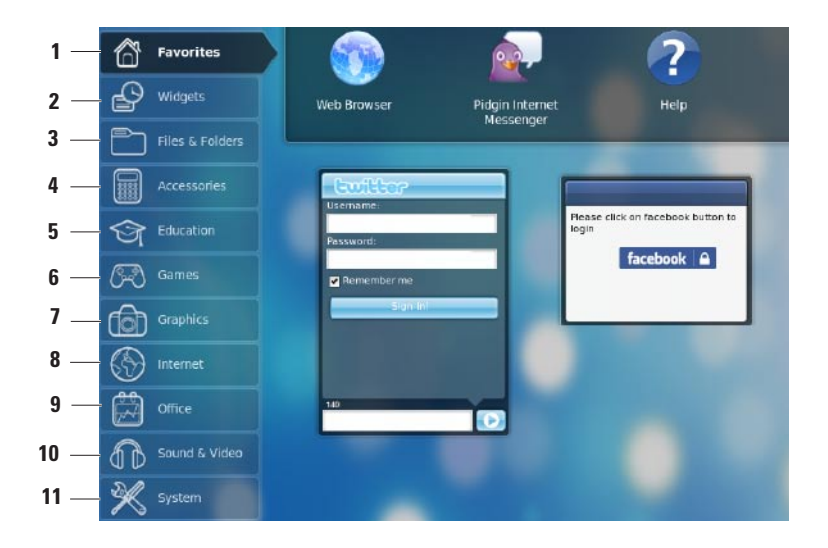

- **1 Favoritos**: Muestra sus aplicaciones favoritas. Para añadir una aplicación a la categoría **Favorites** (Favoritos), haga clic derecho en la aplicación y clic normal en **Add to Favorites** (Añadir a favoritos).
	- $\mathscr{M}$ 
		- Para más información sobre Ubuntu, consulte el Centro de ayuda de Ubuntu. Para ello, haga clic en **Favorites** (Favoritos)→ **Help** (Ayuda).
- **2 Aparatos**: Muestra las aplicaciones que le permiten conectarse en red con sus amigos, ver vídeos populares y conseguir actualizaciones sobre el tiempo.
- **3 Carpetas y archivos**: Permite ver, crear, organizar y buscar archivos y carpetas.
- **4 Accessorios**: Muestra herramientas como editor de texto, calculadora, Creador de CD/DVD y otros.
- **5 Educación**: Muestra las aplicaciones educativas disponibles en su equipo.
- **6 Juegos**: Muestra los juegos disponibles en su equipo.
- **7 Gráficos**: Muestra las aplicaciones que capturan, editan y transfieren fotografías y vídeos.
- **8 Internet**: Muestra las aplicaciones que puede usar cuando se conecta a Internet.
- **9 Office**: Muestra aplicaciones de procesamiento y presentación de texto, y hojas de cálculo.
- **10 Sonido y vídeo**: Muestra las aplicaciones que le permiten ver películas y escuchar música.
- **11 Sistema**: Muestra las aplicaciones que le permiten desarrollar tareas administrativas y cambiar la configuración de su equipo.

# <span id="page-9-0"></span>**Primeros pasos con Ubuntu**

## **Conexión a Internet**

### **Configuración de una red inalámbrica**

- **1.** Haga clic en el icono del indicador de estado de red il del panel.
- **2.** Seleccione **Wireless Networks** (Redes inalámbricas).
- **3.** Siga las instrucciones de la pantalla para realizar la configuración.

### **Configuración de una red alámbrica**

Conecte el cable de red al conector de red en su equipo.

Ciertas conexiones de red pueden requerir la configuración manual de su dirección de IP.

Para configurar su dirección de IP de forma manual:

- **1.** Haga clic en **System** (Sistema) en el menú principal.
- **2.** Haga clic en **Network Tools** (Herramientas de red) en la subcategoría **Administration** (Administración).
- **3.** Escriba la dirección de IP y la información de red.
- **NOTA:** Póngase en contacto con su ISP o administrador de red para más información sobre direcciones de IP y redes.

### <span id="page-10-0"></span>**Navegar por Internet**

El navegador web le permite navegar por Internet.

Para abrir el navegador web, haga clic en **Internet** en el menú principal y en el icono del navegador web.

#### **Navegación con tabs**

Puede abrir varias páginas web en la misma ventana del navegador.

Para abrir una nueva ficha:

- **1.** Abra el navegador web.
- **2.** Haga clic en **File** (Archivo)→ **New Tab** (Nueva ficha) o pulse <Ctrl><T>.

Para cerrar una ficha, haga clic en el botón **X** de la ficha o pulse <Ctrl><W>.

#### **Primeros pasos con Ubuntu**

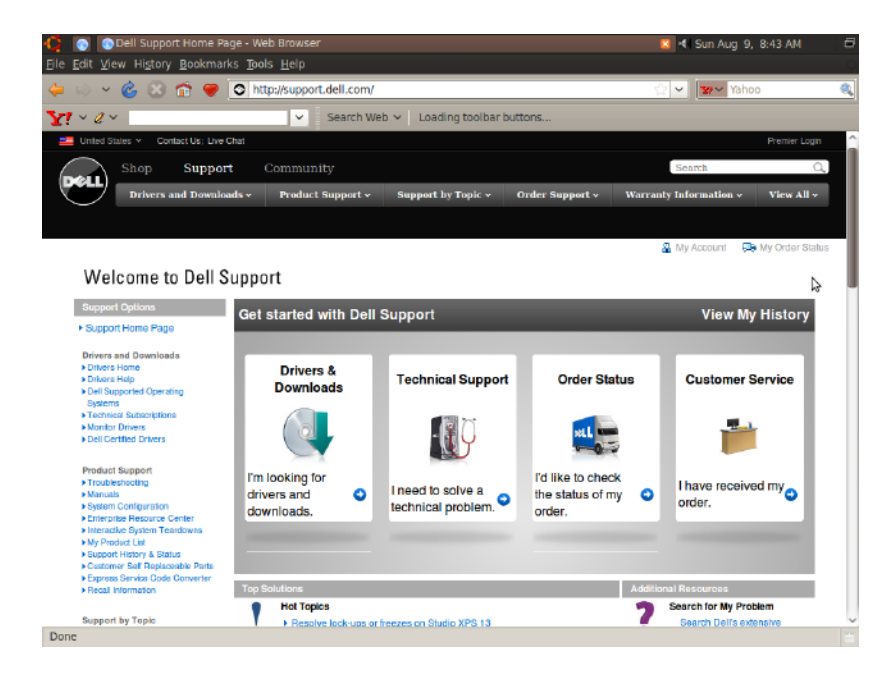

#### **Marcadores**

Puede crear, organizar y editar marcadores en el navegador web.

Para crear un marcador:

- **1.** Abra el navegador web.
- **2.** Para marcar una página o un grupo de fichas:
	- Haga clic en **Bookmarks** (Marcadores)→ **Bookmark This Page** (Marcar esta ficha) o pulse <Ctrl><D>.
	- Haga clic en **Bookmarks** (Marcadores)→ **Bookmark All Tabs** (Marcar todas las fichas).
- **3.** Escriba el nombre del marcador.
- **4.** Para guardar el marcador, seleccione la carpeta desde el menú desplegable o cree una nueva carpeta.
- **5.** Haga clic en **Done** (Hecho).

Para organizar y editar los marcadores, haga clic en **Bookmarks** (Marcadores)→ **Organize Bookmarks** (Organizar marcadores).

#### **Añadir marcadores a la categoría Favoritos**

Puede añadir marcadores de sitios web a la categoría **Favoritos** desde dentro del navegador web.

Para añadir un marcador a la categoría **Favoritos**, abra el navegador web y use uno de los siguientes métodos:

- • Seleccione **Bookmarks** (Marcadores)→ **Bookmark in Launcher** (Marcar en Iniciador).
- $\bullet$  Pulse  $\angle$ Ctrl $\angle$ Shift $\angle$ D $\angle$
- $\bullet$  Haga clic en el icono  $\bullet$ .

### <span id="page-13-0"></span>**Mensajería instantánea**

El cliente de mensajería Pidgin le permite usar varios cuentas de mensajería instantánea al mismo tiempo.

Haga clic en **Internet** en el menú principal, v en el icono Pidgin **. Aparecerá la ventana Buddy List** (Lista de amigos).

Si va a abrir Pidgin por primera vez, un cuadro de diálogo de **Accounts** (Cuentas) le indicará que agregue cuentas.

- **1.** Haga clic en **Add** (Añadir) en el cuadro de diálogo **Accounts** (Cuentas).
- **2.** En la ventana **Add Account** (Añadir cuenta), escriba la información solicitada y haga clic en **Add** (Añadir).
- **3.** Haga clic en **Close** (Cerrar) en el cuadro de diálogo **Accounts** (Cuentas).

### **Crear archivos y carpetas**

**12**

La categoría **Files & Folders** (Carpetas y archivos) del menú principal le permite ver, crear, organizar y buscar archivos y carpetas.

#### **Crear nuevas carpetas**

Para crear una carpeta nueva:

- **1.** Haga clic en **Files & Folders** (Archivos y carpetas) en el menú principal.
- **2.** Busque la carpeta deseada.
- **3.** Haga clic en **File** (Archivo)→ **Create Folder** (Crear carpeta) o haga clic derecho en **Create Folder** (Crear carpeta).
- **4.** Dé un nombre a la carpeta y pulse <Enter>.

#### **Añadir marcadores**

Puede crear marcadores para acceder a sus carpetas más usadas.

Para marcar una carpeta:

- **1.** Busque la carpeta en cuestión y ábrala.
- **2.** Haga clic en **Bookmarks** (Marcadores)→ **Add Bookmark** (Añadir marcador) o pulse  $c$ Ctrl $>$  $D$

El marcador aparecerá en el menú **Bookmarks** (Marcadores).

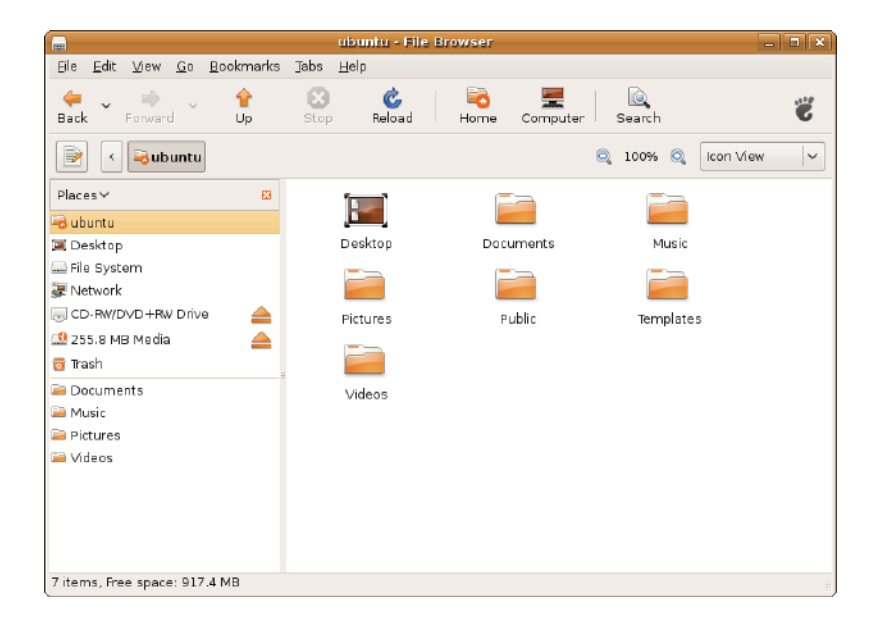

#### **Configurar las preferencias del protector de pantalla**

Para establecer las preferencias del protector de pantalla:

- **1.** Haga clic en **System** (Sistema) en el menú principal.
- **2.** Haga clic en **ScreenSaver** (Protector de pantalla) en la subcategoría **Preferences** (Preferencias).

Aparecerá la ventana **Screensaver Preferences** (Preferencias del protector de pantalla).

- **3.** Seleccione el protector de su preferencia en la lista **Screensaver theme** (Temas del protector de pantalla).
- **4.** Ajuste el deslizador para establecer el tiempo que quiere que su equipo permanezca inactivo para que aparezca el protector de pantalla.
- **5.** Seleccione casilla de verificación **Activate screensaver when computer is idle** (Activar protector de pantalla cuando el equipo está inactivo).
- **6.** Si desea que el protector de pantalla bloquee ésta, seleccione la casilla de verificación **Lock screen when screensaver is active** (Bloquear pantalla cuando el protector de pantalla esté activo).
- **7.** Haga clic en **Close** (Cerrar).

#### **Primeros pasos con Ubuntu**

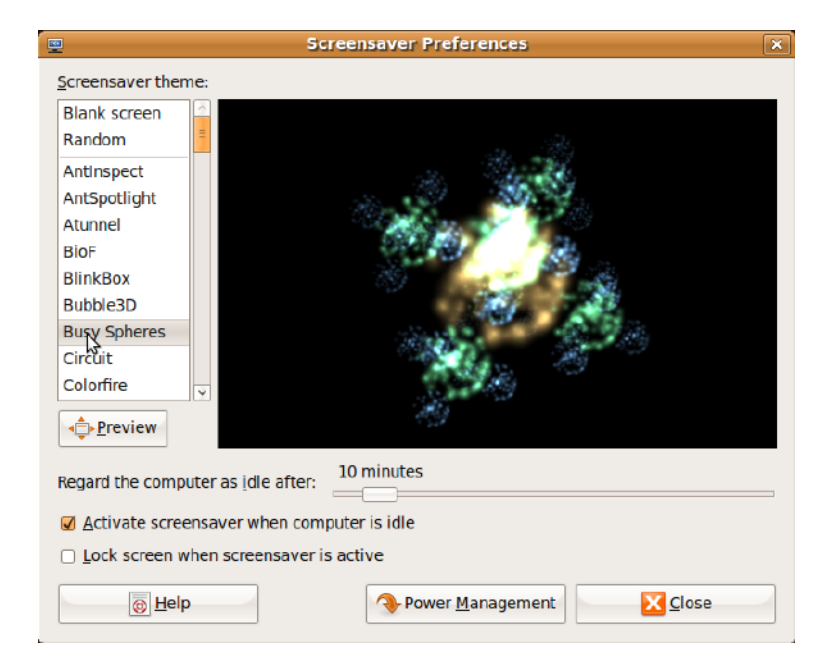

### <span id="page-17-0"></span>**Transferir datos**

Ubuntu permite la transferencia fácil de datos desde dispositivos USB.

#### **Dispositivos de almacenamiento USB**

**1.** Conecte dispositivos de almacenamiento como discos duros o memorias USB a un conector USB que esté libre en el equipo.

Los controladores se instalan automáticamente y aparece la ventana **File Browser** (Examinador de archivos).

- **2.** Seleccione los archivos a transferirse y el lugar a donde quiere transferirlos.
- **3.** Haga clic en **Copy** (Copiar). Los archivos se han transferido al lugar seleccionado.

#### **Cámaras digitales**

- **1.** Conecte la cámara digital en un conector USB del equipo que esté libre.
- **2.** Encienda la cámara y colóquela en el modo de revisar o de transferencia de archivos.
- **3.** En la ventana **Import** (Importar) que aparece, elija **F-Spot Photo Manager** como el programa que abra sus archivos.
- **4.** Seleccione los archivos a transferirse y el lugar a donde quiere transferirlos.
- **5.** Haga clic en **Copy** (Copiar). Los archivos se han transferido al lugar seleccionado.

### **Configurar preferencias de sistema**

La categoría **System** (Sistema) ofrece o muestra herramientas para controlar el aspecto y la operación de su equipo.

Las subcategorías son:

- • **Preferencias:** para configurar o cambiar los accesos directos del teclado, las opciones de gestión de la energía, cambiar los modos del escritorio, etc.
- • **Administración:** para administrar las tareas de su equipo, como impresión, configuración de hora y fecha, realizar pruebas en el hardware, etc.

#### **Instalación o eliminación de aplicaciones**

Para instalar o eliminar aplicaciones en su equipo:

- **1.** Haga clic en **System** (Sistema) en el menú principal.
- **2.** Haga clic en **Synaptic Package Manager** (Administrador de Synaptic) en la subcategoría **Administration** (Administración).
- **3.** Escriba su contraseña y haga clic en **OK**.
	- Para instalar una aplicación, seleccione la casilla de verificación correspondiente a la aplicación solicitada.
	- Para eliminar una aplicación, quite la marca de la casilla de verificación correspondiente a la aplicación solicitada. Algunas aplicaciones pueden necesitar de otras aplicaciones o podrían formar parte de un paquete. Si todavía quiere instalar o eliminar la aplicación, haga clic en **Install All/Remove All** (Instalar todo/Quitar todo) en la ventana de confirmación.
- **4.** Después de realizar los cambios, haga clic en **OK**.
- **5.** En la ventana de confirmación, seleccione los cambios realizados y haga clic en **Apply** (Aplicar).

Mientras se descargan, instalan o eliminan aplicaciones, aparecerá una ventana indicando el progreso. Una vez que se haya terminado el proceso, aparecerá la ventana **Changes Applied** (Cambios aplicados).

**6.** Haga clic en **Close** (Cerrar).

## <span id="page-19-0"></span>**Cambiar al modo clásico de escritorio**

Para cambiar al modo clásico de escritorio:

- **1.** Haga clic en **System** (Sistema) en el menú principal.
- **2.** Haga clic en **Switch Desktop Mode** (Cambiar modo de escritorio) en la subcategoría **Preferences** (Preferencias).
- **3.** Seleccione **Classic Desktop** (Escritorio clásico) y haga clic en **Apply** (Aplicar).

Para volver al escritorio Ubuntu:

- **1.** Haga clic en **System** (Sistema) en el panel.
- **2.** Haga clic en **Preferences** (Preferencias)→ **Switch Desktop Mode** (Cambiar modo de escritorio).
- **3.** Seleccione **Ubuntu Netbook Desktop** (Escritorio Ubuntu) y haga clic en **Apply** (Aplicar).

### **Iniciar una aplicación el modo de escritorio clásico**

- **1.** Haga clic en **Applications** (Aplicaciones) en el panel.
- **2.** Seleccione la categoría deseada y haga clic en la aplicación que desea iniciar.

### **Añadir o eliminar un icono de aplicación en su escritorio clásico**

Puede añadir un icono en escritorio clásico para su rápido acceso.

- **1.** Seleccione una aplicación en el menú **Applications** (Aplicaciones).
- **2.** Arrastre y suelte la aplicación en el escritorio clásico.

Para eliminar un icono de aplicación de su escritorio clásico, haga clic derecho en el icono y seleccione **Move to Trash** (Mover a la papelera).

### <span id="page-20-0"></span>**Accesos directos básicos de Ubuntu**

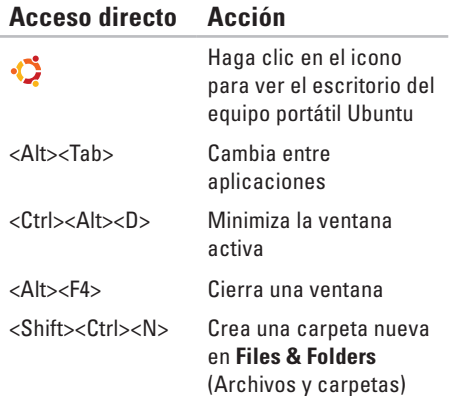

Para más información sobre los accesos directos en Ubuntu:

- **1.** Haga clic en **System** (Sistema) en el menú principal.
- **2.** Haga clic en **Keyboard Shortcuts** (accesos directos del teclado) en la subcategoría **Preferences** (Preferencias).
- **NOTA:** Las siguientes instrucciones se aplican a la vista de escritorio Ubuntu. Esto podría no ser de aplicación si configura su equipo con la vista de escritorio clásico.

# <span id="page-21-0"></span>**Reinstalación del sistema operativo**

**PRECAUCIÓN: El uso del DVD Ubuntu borra todos los datos del disco duro.**

**NOTA:** Puede que su equipo no tenga una unidad óptica. Utilice una unidad óptica externa o cualquier dispositivo de almacenamiento externo para los procedimientos relacionados con soportes multimedia.

Utilice el DVD Ubuntu que se entrega con el equipo para volver a instalar el sistema operativo. Para volver a instalar el sistema operativo:

- **1.** Apague el equipo.
- **2.** Conecte una unidad óptica USB externa en un conector USB libre del equipo.
- **PRECAUCIÓN: El uso del DVD Ubuntu borra todos los datos del disco duro.**
- **3.** Introduzca el DVD Ubuntu en la unidad óptica USB externa.
- **4.** Encienda el equipo.
- **5.** Cuando aparezca el logotipo DELL, pulse <F12> inmediatamente.
- **NOTA:** Los siguientes pasos cambiarán la secuencia de inicio. La próxima vez que se inicie su equipo, la secuencia de inicio se basará en los dispositivos especificados en el programa Configuración del sistema.
- **6.** Cuando aparezca la lista de dispositivos de inicio, resalte **CD/DVD/CD-RW** y pulse  $\epsilon$ Enters
- **7.** Pulse cualquier tecla para **Iniciar desde CD-ROM**. Siga las instrucciones que aparecen en la pantalla para completar la instalación.

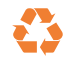

Impreso en los EE.UU.

www.dell.com | support.dell.com

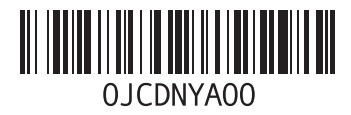